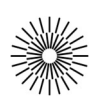

## Internet a zdravotnická informatika - 3. cvičení

## HTML III. – sazba tabulek a formulářů

- 1. Vytvořte prázdný HTML dokument, který bude obsahovat hlavičku s typem dokumentu HTML5 a kódováním utf-8. Do titulku uveďte název cvičení.
- 2. Podle vzoru *(vzor cv3 1.html)* a s použítím zdrojového textu ze souboru tabulka1.xls vysázejte tabulku. Použijte odlišné elementy pro hlavičku a respektujte stylistické elementy v textu. Zjistěte si příslušnou CSS vlastnost a na buňky prvního sloupce aplikujte zarovnání vpravo. Zjistěte si rovněž příslušné vlastnosti a zarámujte tabulku i buňky 1 bodovým rámečkem a vložte 10 bodovou mezeru mezi rámeček a obsah buňky. Jaká je funkce vlastnosti border-collapse?
- 3. Vytvořenou stránku zkontrolujte validátorem a opravte případné chyby.
- 4. Podle vzoru *(vzor cv3 2.html)* vysázejte formulář pro odeslání e-mailu. Do formulářové značky přidejte atribut action s hodnotou "http://izi.fzs.tul.cz/student/request.php" a atribut method s hodnotou "post". Vytvořte formulářová pole Jméno (name), E-mail (email), Předmět (subject) a Text (body) a tlačítka Storno a Odeslat. Pro odlišení formuláře od zbytku stránky využijte značky fieldset a legend. Formulářová pole vložte do buněk k tomu vytvořené tabulky, popisky polí pak vložte do sousedních buněk na stejném řádku a zarovnejte je vpravo. Tlačítka vložte do buňky s atributem colspan nastaveným tak, aby buňka zabírala dva sloupce. Obě tlačítka zarovnejte na střed.
- 5. Změňte hodnoty atributu action na .mailto:libovolny@email.cz" a přidejte atribut enctype s hodnotou "text/plain". Vyzkoušejte fungování formuláře po této úpravě.
- 6. Vytvořené stránky zkontrolujte validátorem a opravte případné chyby.
- 7. Najděte další varianty formulářových prvků a vhodně je přidejte do formuláře.